## Enabling LDAPv3 for OS X 10.3 at the University of Michigan

## PDF version of this page

- 1. Log in to the computer using an account with administrative privileges.
- 2. Open the **Directory Access** utility from the **Utilities** folder inside the **Applications** folder. You'll need to authenticate by clicking on the lock icon.

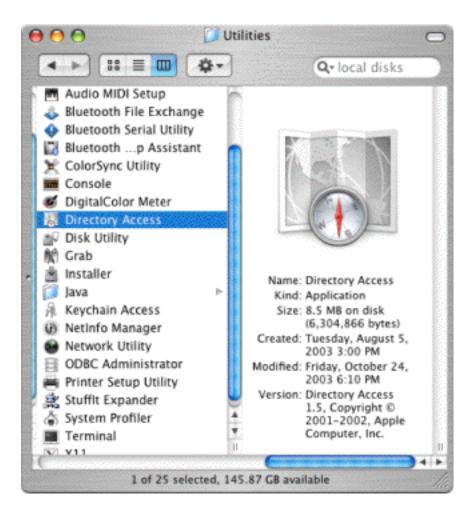

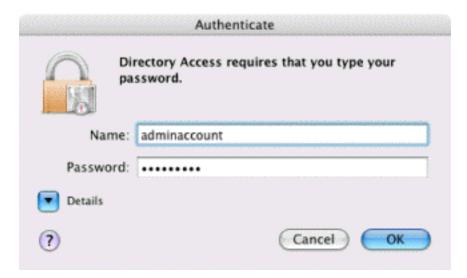

3. **LDAPv3** should already be enabled; if not, check the checkbox. It 's pretty likely that you won't need any of the other services selected, so deselect them now. Select the **LDAPv3** line and click the **Configure...** button.

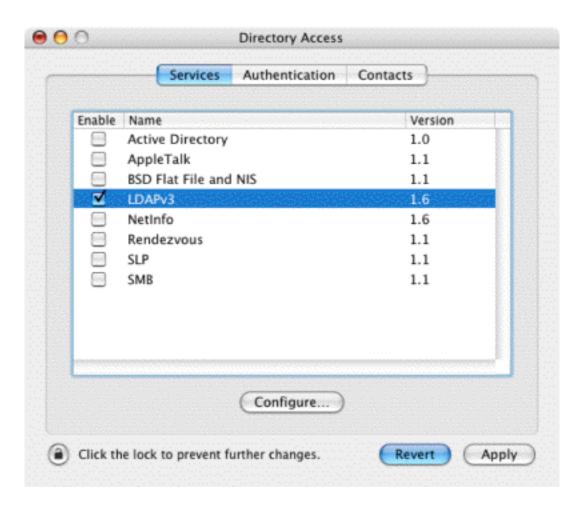

4. Select the location you want to configure, deselect **Use DHCP-supplied LDAP Server**, and click on the **Show Options** button.

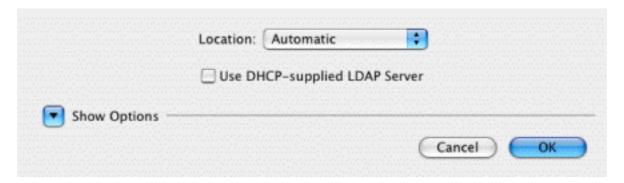

5. Click on the **New...** button. Double-click on **Untitled 0**, and change it to **umichldap.v3**,. Double-click on **unknown.domain.com** and change it to **Idap.itd.umich.edu.** Change the **LDAP Mappings** drop-down menu from **From Server** to **Custom** -- this will automatically open the custom configuration window. Currently, SSL is not supported (it will be soon); so for now, **don't** select the SSL checkbox.

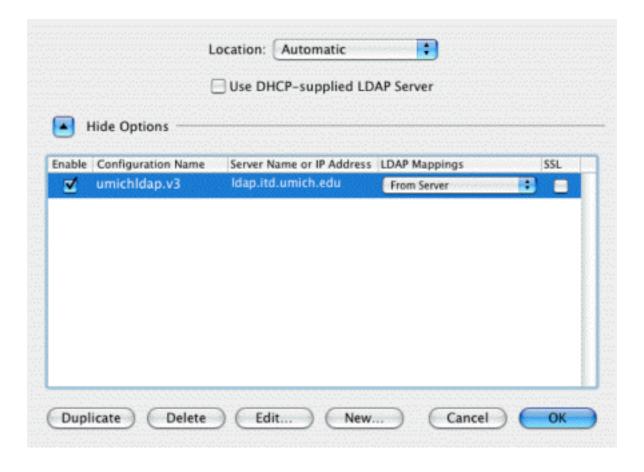

6. Under the Connection tab, you shouldn't need to make any changes, so click on the Search & Mappings tab. Unlike 10.2, you DO need to add an Attribute for the Default Attribute Types. Under the Record Types and Attributes box, click on the Add button.

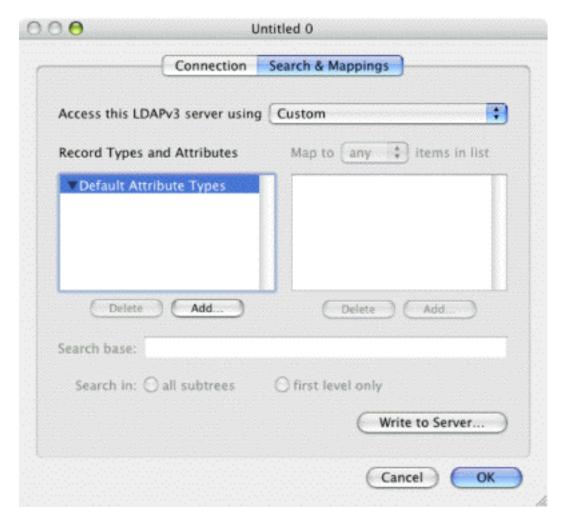

7. Make sure the **Attribute Types** radio button is selected, select **RecordName** and then click the **OK** button. Double-click the top line in the **Map to any items in list** box, and type in **uid**.

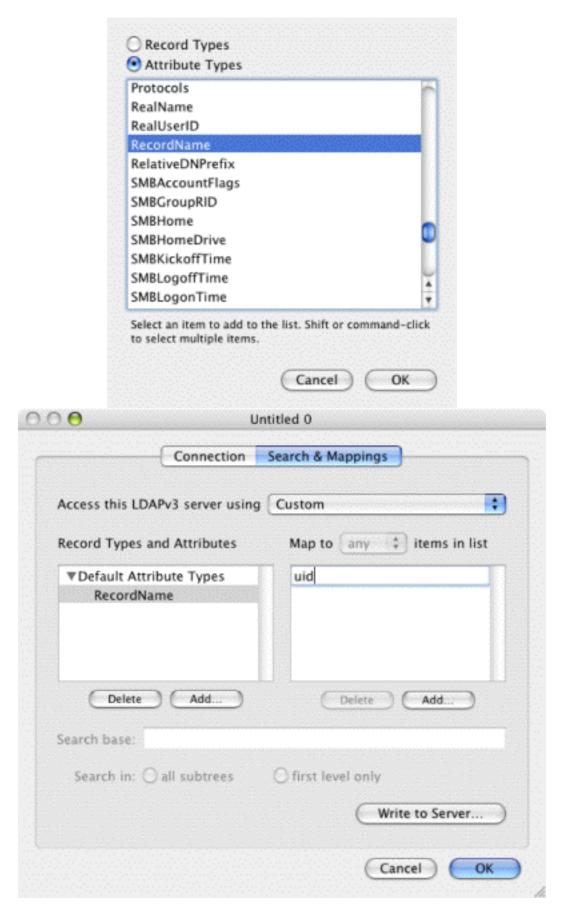

8.Under the **Record Types and Attributes** box, click the **Add...** button again. Make sure the **Record Types** radio button is selected. Select **Users** and then click the **OK** button. Click inside the **Search base** text box. Type in **ou=people**, **dc=umich**, **dc=edu**.

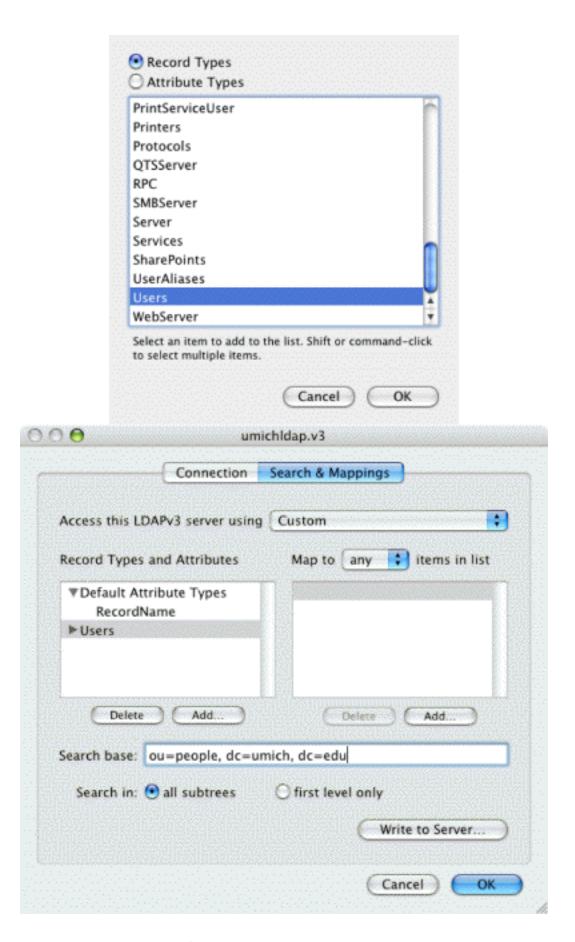

9. Back in the **Record Types & Attributes** box, make sure **Users** is selected and click the **Add** button again. Make sure the **Attribute Types** radio button is selected. Select **RecordName** 

and click the **OK** button. Again, back to the **Map to** box and click the **Add** button. Type in **uid**.

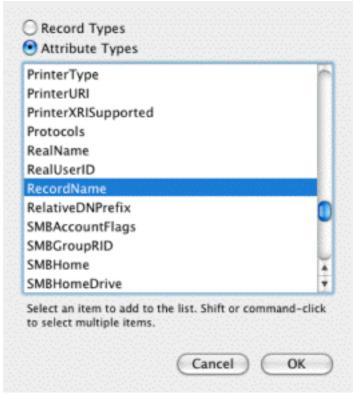

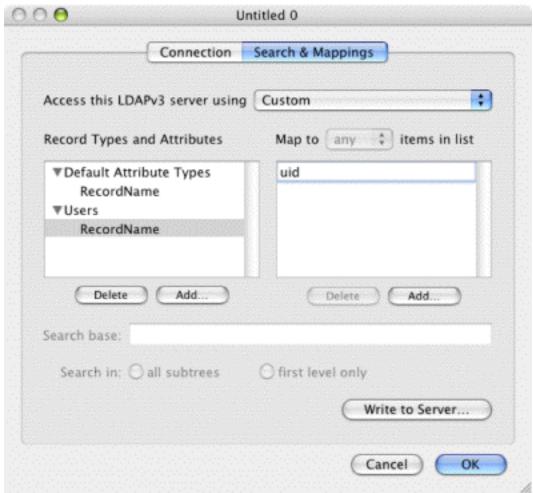

10. Repeat the same steps using the following information:

| Attribute Type:  | Maps to:      |
|------------------|---------------|
| RecordName       | uid           |
| RealName         | cn            |
| UniqueID         | uidnumber     |
| PrimaryGroupID   | gidnumber     |
| NFSHomeDirectory | homedirectory |
| UserShell        | loginshell    |
| EmailAddress     | mail          |

11. When you are finished, click the **OK** button. At the next screen, click the **OK** button there as well.

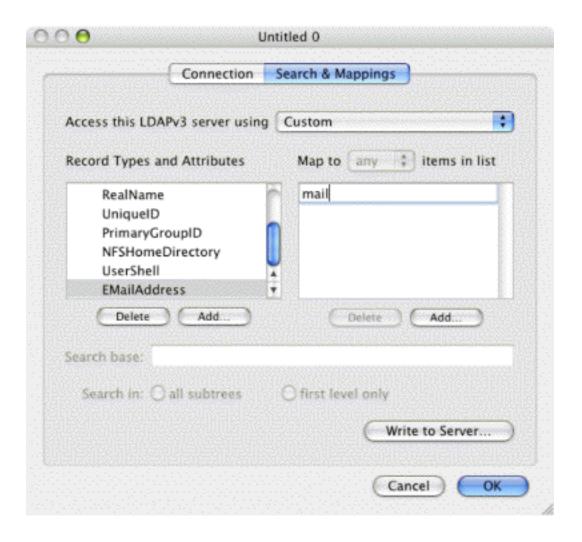

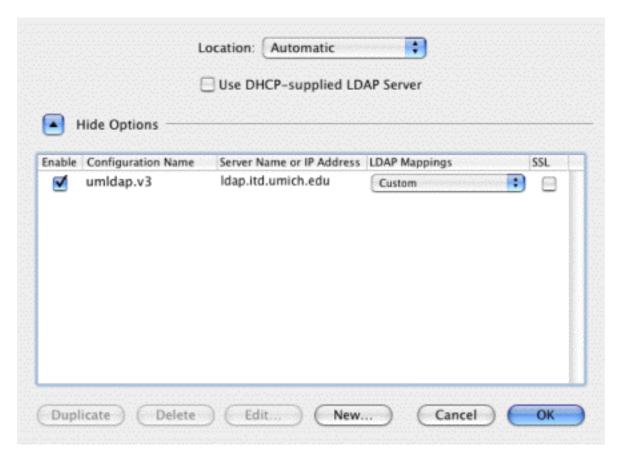

12.Click on the **Authentication** tab. Change the **Search** drop-down menu from **Automatic** to **Custom path**. You can remove any previous custom paths by selecting them and clicking the **Remove** button. Then click the **Add** button, and select **/LDAPv3/ldap.itd.umich.edu**. Then click the **Add** button. Nothing under the **Contacts** tab needs to be configured, so you can click on the **Apply** button. Click on the red close-window button **Save** the changes, and you are done!

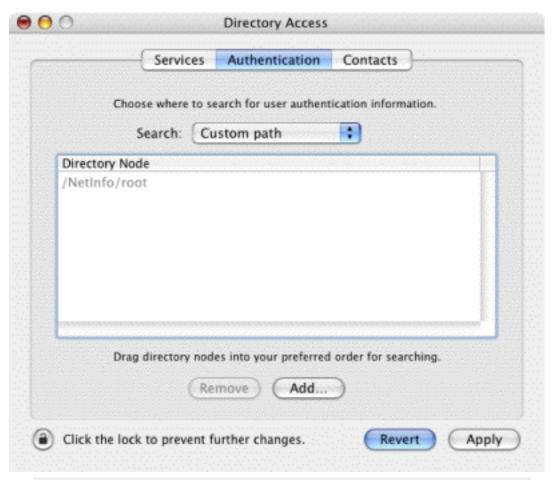

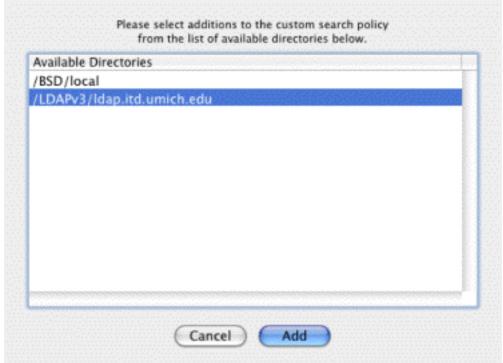

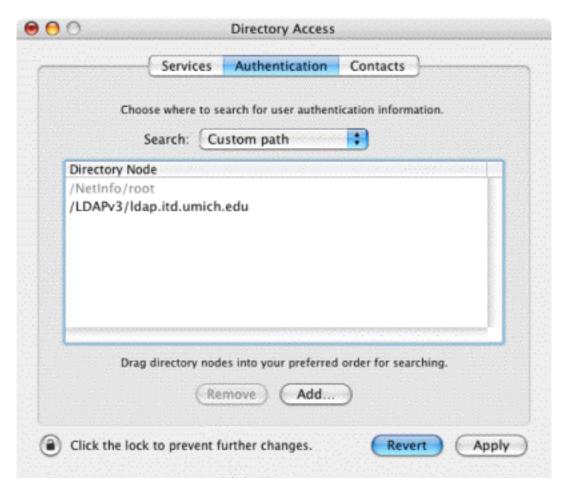

- 13. Start the Terminal application from the Utilities folder in the Applications folder.
- 14. Type id *uniquename* **<Enter>**, where uniquename is a "Michigan Person" who does not have a local user account on the computer. The reply will come back <code>id: uniquename: No such user until the changes come through; then you should get the uid, gid, and groups values for that unquename. That indicates that everything is working correctly.</code>

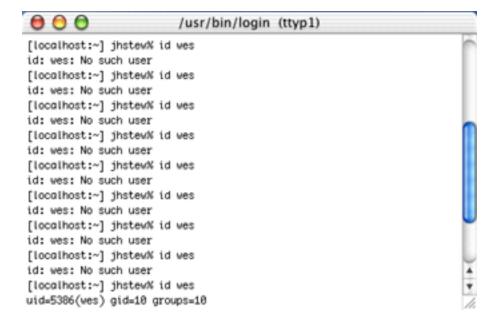

## Additional sites for your UM OS X Configurating pleasure:

<a href="http://www.umich.edu/~arosenbl">http://www.umich.edu/~arosenbl</a> has pages on configuring both MIT Kerberos and OpenAFS
<a href="http://www.itd.umich.edu/macos/macosx\_more.html">http://www.itd.umich.edu/macos/macosx\_more.html</a> The "more" page has all the good stuff.

Well, more is MORE, isn't it?

Reloading a lab? You need Radmind...<u>http://rsug.itd.umich.edu/software/radmind/macosx.html</u> Running logout scripts, or other scripts that want a gui? <a href="http://rsug.itd.umich.edu/software/ihook">http://rsug.itd.umich.edu/software/ihook</a> Setting up a lab in the first place? <a href="http://www.macosxlabs.org">http://www.macosxlabs.org</a> is where you need to go. No, trust me; you need to go there.

How about a free secure ftp client? http://rsug.itd.umich.edu/software/fugu